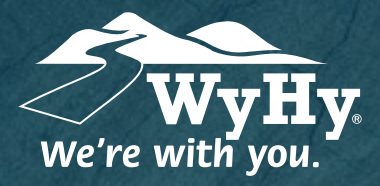

**QUESTIONS? WE CAN HELP! CALL CENTER: 1-800-442-2392**

Connecting QuickBooks: Windows

## WyHy Digital: Online & Mobile Banking

QuickBooks stores all data on a cloud-based server that is updated each time you **The make a transaction. Because of this, it's a bit complicated to restore files to a specific <b>integrate** to the timeframe. We'll walk you through how to manually update this for accuracy!

## Step 1: Backup & Update

- To backup your Windows data file, log in to QuickBooks and click **File**, **Back Up Company**, and then **Create Local Backup**. **1**
- Download the latest QuickBooks update if there is one. Click **Help**, then **Update QuickBooks Desktop**. **2**
- Complete one last transaction update before the change to get all of your transaction history up to date. After you accept all new transactions into the appropriate registers *(regquired)*, Step 1 is complete! **3**

## Step 2: Deactivate Accounts

- Click the **Lists** menu, then **Chart of Accounts**. When your accounts populate, rightclick the first account you want to deactivate and choose **Edit Account**. **1**
- Click **Bank Feeds Settings** tab in the **Edit Account** window, and select **Deactivate All Online Services**. Click **Save & Close**. **2**
- Click **OK** for any alerts or messages that appear during deactivation. Repeat for any **3** Click OK for any alerts or messages that<br>other accounts you need to deactivate.

## Step 3: Reactivate Accounts

- Log in to **WyHy Digital Online** (www.WyHy.org) and download your transactions to a QuickBooks (.gbo) file. *Take note of your last successful upload to reduce duplicates.* **1**
- In QuickBooks, go to **File**, **Utilities**, **Import,** and **Web Connect Files**. Locate your saved file and select **Import**. **2**
- In the **Select Bank Account** box,select **Use An Existing QuickBooks Account**. *Do not Create a New QuickBooks Account unless you're adding a new account.* In dropdown list, choose your account, click **Continue**, and then confirm. **3**

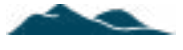